### Accessing the Follett Discover App in Canvas

- 1. Log into Canvas: [https://canvas.bw.edu](https://canvas.bw.edu/) with your BW credentials.
- 2. From your course navigation menu, click the "Follett Discover" link. If you don't see it, it's probably hidden from your menu. [\(Instructions for show/hide items from menu.](https://www.bwfacultycenter.com/_files/ugd/d776e9_b1df3c6c4da9441caa3cb3b676d2ede4.pdf))

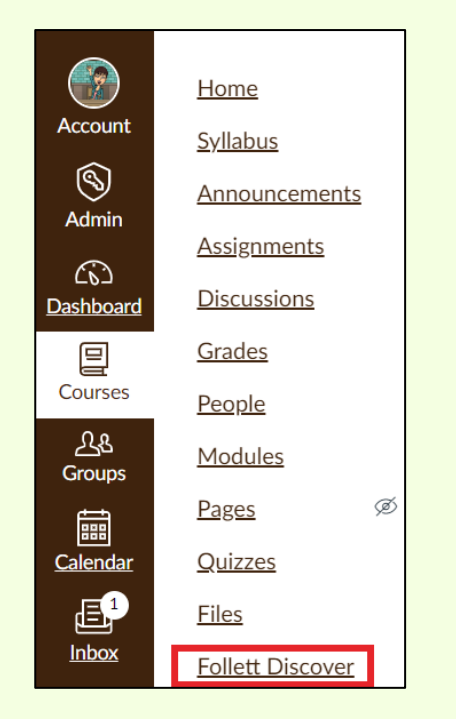

3. If you receive this error, popups for Instructure (Canvas) are disabled:

Follett Discover has been opened in a new window. Please turn off pop-up blocking in your browser for this page to see it.

4. To allow popups, look in the upper right corner of your screen. Click on the blocked file icon. Then, change the radio button to the "Always allow pop-ups and redirects from https://bw.instructure.com" option.

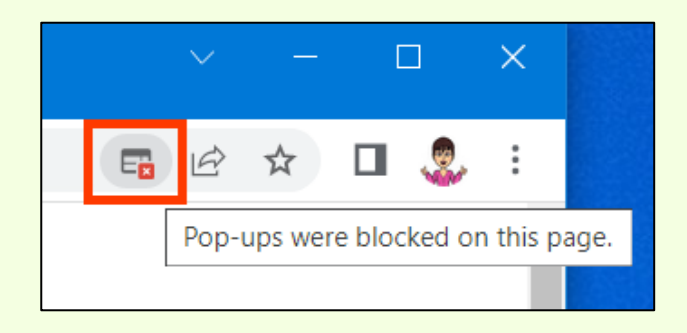

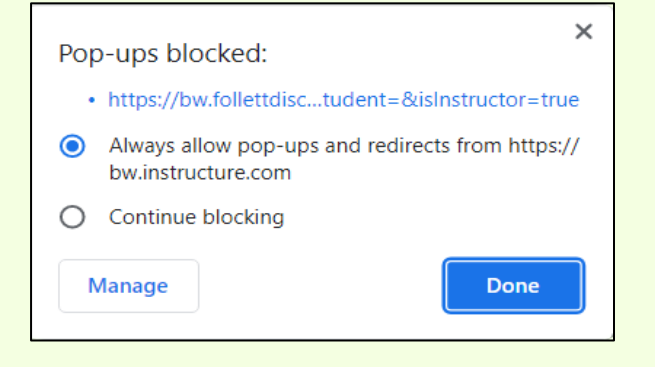

5. Go back to Step 2 of these instructions. Try again to select the Follett Discover app. You should now see a page like this. You are ready to begin searching for and adopting your course materials.

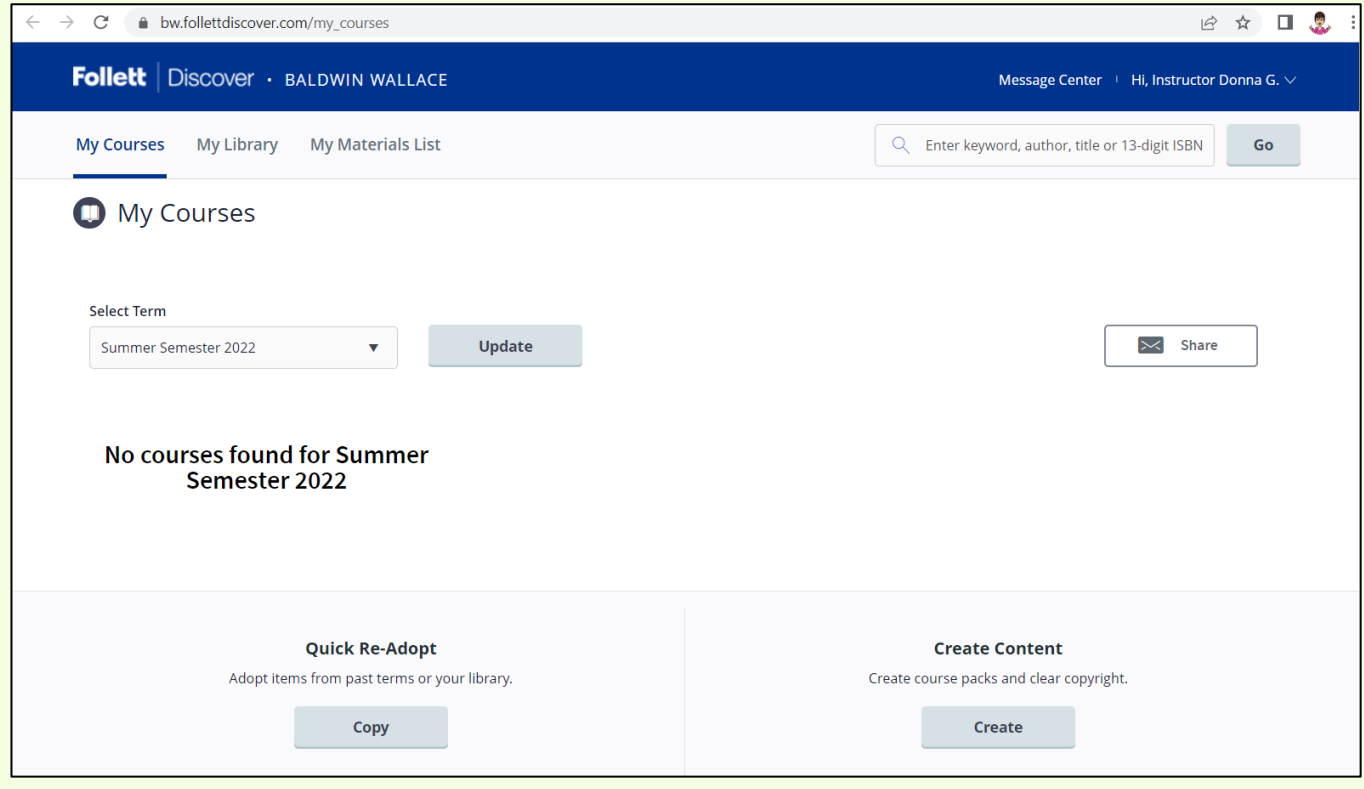

- 6. Continue reading pages 3 and 4 of this document (supplied by Follett) which contain additional instructions for textbook adoption.
- 7. If you have any difficulty using the Follett app or need more assistance, please contact BW's Follett Bookstore. Neither the IT HelpDesk or Ed Tech staff are able to assist with Follett issues.
- 8. Other training videos for Follett products are available at: <https://highered.follett.com/affordability-programs/follett-discover/demo-videos/>

Message Center | Hi, Instructor Instructor T.

 $\overline{\mathbf{S}}$  Share

Manage by Section

Q Enter keyword, author, title or 13-digit ISBN **Go** 

**Mathematics 3000** 

Subject

You haven't adopted learning

materials for this course yet

Select "Discover for this course" to find<br>learning materials for this course.

I have no materials to adopt for this course

# **Follett** | Discover

Upon launching Follett Discover, you are landed on the My Courses screen with your personalized courses for the upcoming term.

 $\mathbf{v}$ 

Manage by Section

Update

History 3000

Subject

You haven't adopted learning materials for this course yet

Select "Discover for this course" to find

Thave no materials to adopt for this course

learning materials for this cours

**Follett** | Discover · FOLLETT DEMO UNIVERSITY

My Courses My Library **O** My Courses

Select Term

Spring 2015

Biology 3000

Subject

You haven't adopted learning

materials for this course yet Select "Discover for this course" to find<br>learning materials for this course.

Thave no materials to adopt for this course

#### **Submitting Adoptions**

Discovering course materials is easy with Follett Discover. Just type in your **Subject** to start discovering new materials.

You can also use the global search in the upper right hand corner to **find course materials & supplies by keyword, author, title or 13 digit ISBN**.

> **Select Term** allows you to select between past terms, current terms and future terms. If adoptions are open, you can start adopting for any future terms that are available here.

**Manage by Section** allows you to submit and **materials. Manage by Section** allows you to submit and manage adoptions by individual section instead of at the course level.

**Selecting the course header** allows you to manage your adoptions, discover materials, upload your own content and leave a message for your students within each specific course.

Manage by Section

**Share** allows you to email a copy of your adopted

#### **Viewing Course Materials**

The course material details page displays information including the description, table of contents, lowest price available to your students and availability options such as rental or digital.

Scrolling down you will see neighboring institutions who have adopted this material, related items

from this publisher, materials that other instructors adopted

To adopt a material:

- 1. Select the material usage
- 2. Click **Adopt** to submit.

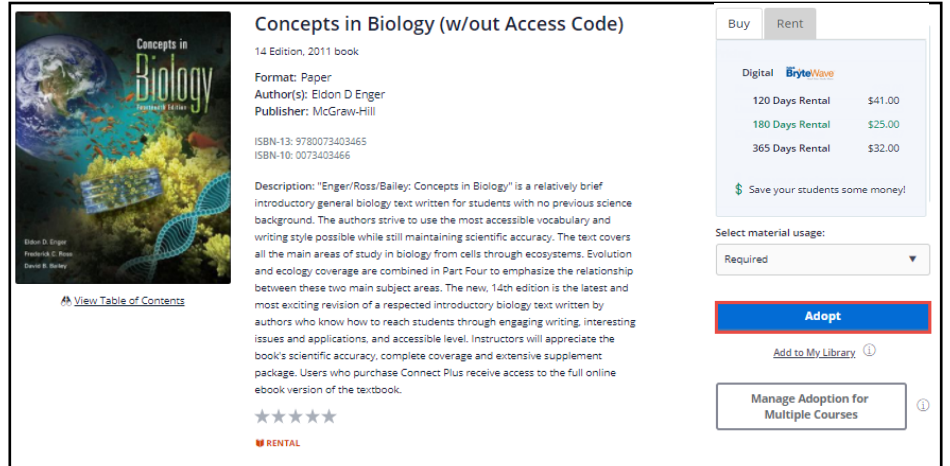

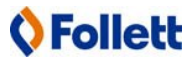

# **Follett** | Discover

### **My Library**

You can use the library to quickly adopt titles you have adopted previously. Access your library from the My Library link on the main dashboard or the Copy button within your courses.

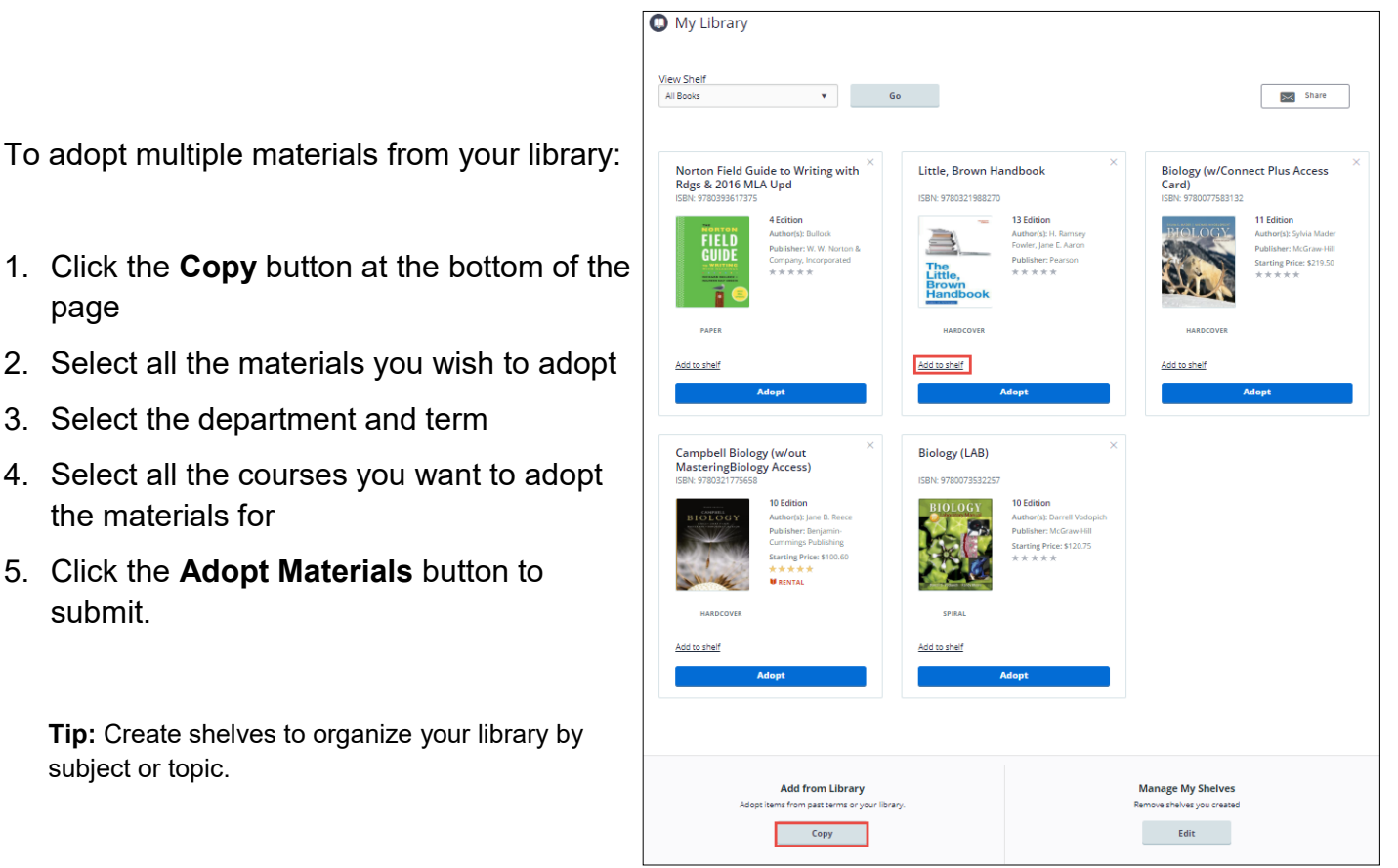

### **Manage Course Adoptions**

Manage a course by selecting the course banner or the **View all Materials** link from the My Courses

page. Within the course management screen, you can:

- Update the Discipline and Subject
- View the status of your adopted materials
- Remove adopted materials
- Adopt items from your library
- Create custom course packs
- Continue discovering additional materials
- Add instructions for your students

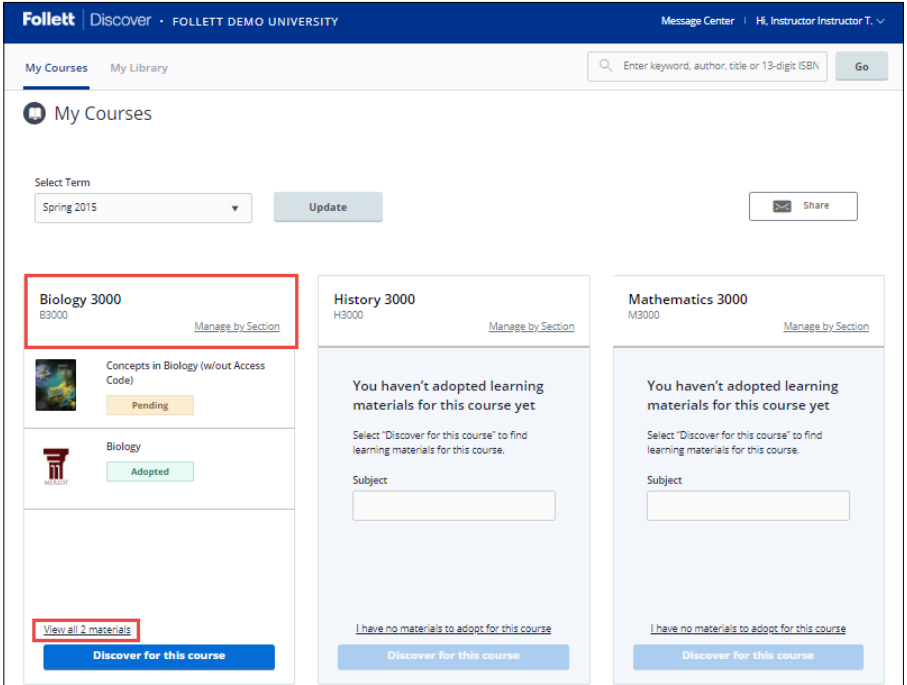

### **QFollett**